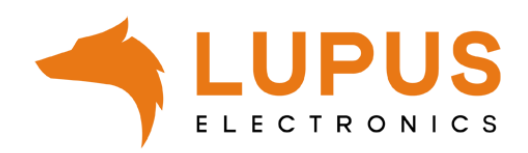

## LUPUS Mobilfunk Temperatur- und Feuchtigkeitssensor

### **BEDIENUNGSANLEITUNG**

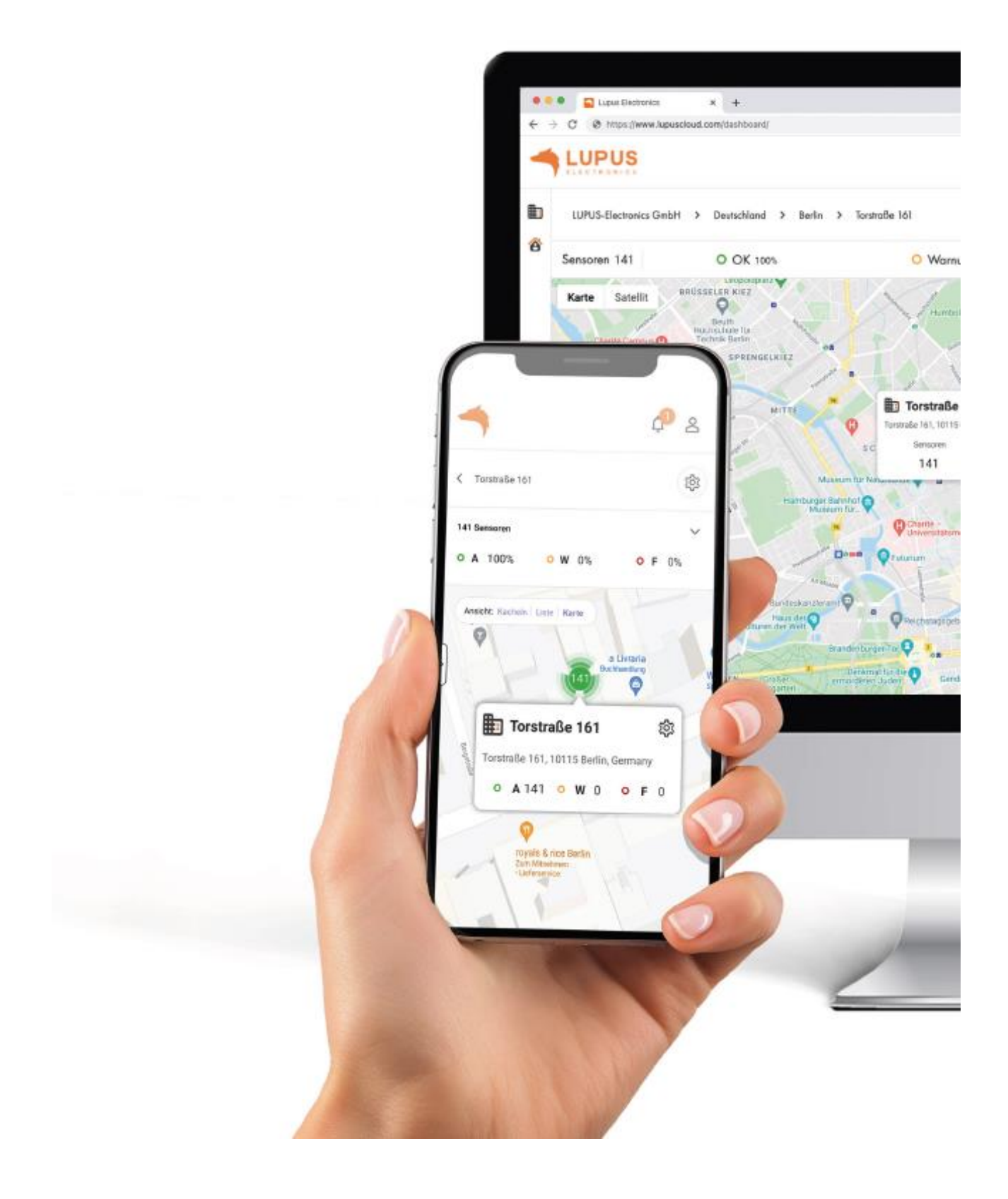

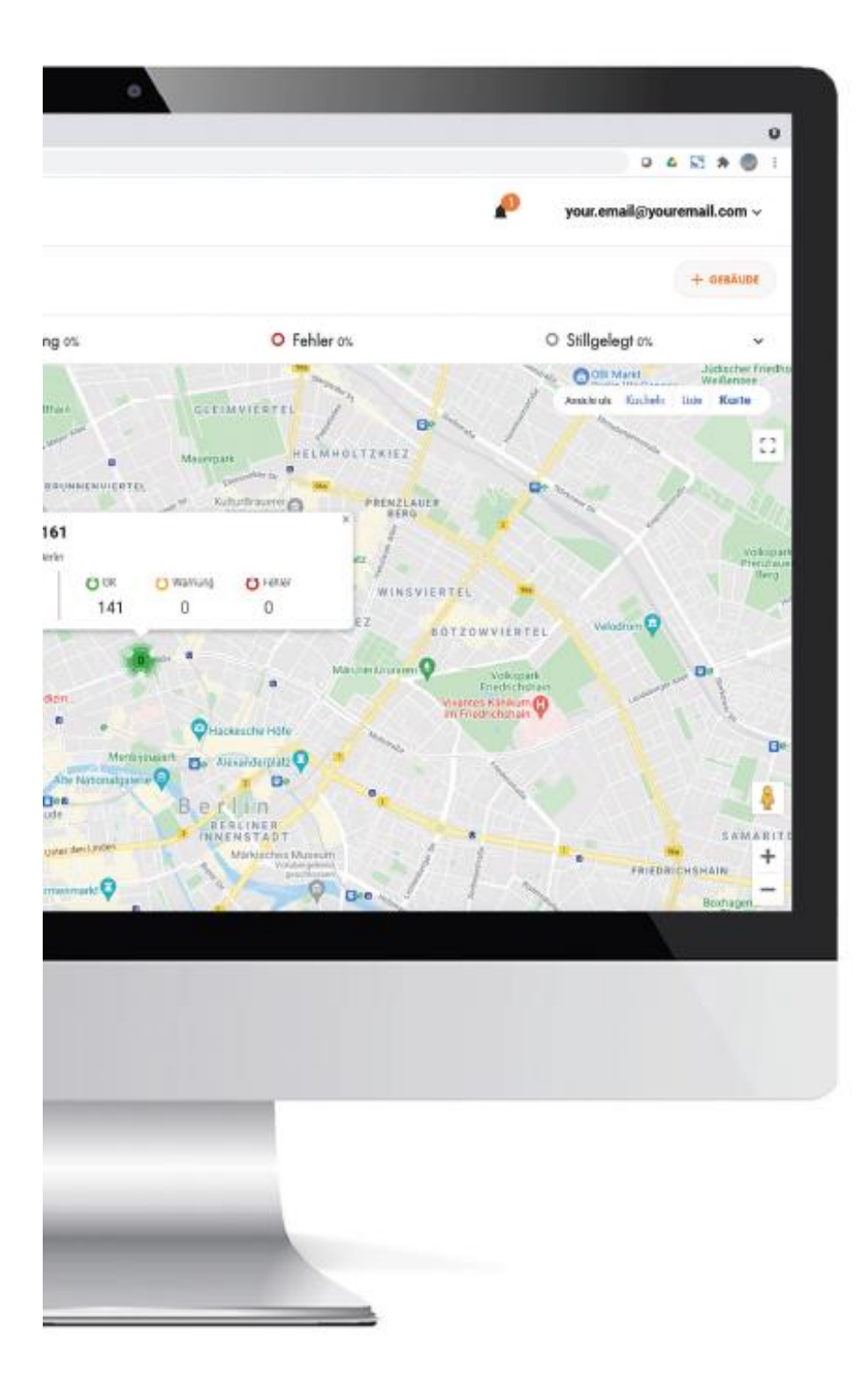

#### **Einleitung**

Vielen Dank für den Kauf des LUPUS Mobilfunk Temperatur- und Feuchtigkeitssensor. Bevor Sie den Sensor in Betrieb nehmen, lesen Sie die folgenden Sicherheits- und Installationshinweise aufmerksam und sorgfältig durch. Die Beachtung dieser Anleitung ist zwingend notwendig, um einen gefahrlosen Betrieb sicherzustellen. Bei Fragen wenden Sie sich an Ihren Fachhändler oder direkt an LUPUS-Electronics. Ihr LUPUS Mobilfunk Temperatur- und Feuchtigkeitssensorwurde nach dem heutigen Stand der Technik entwickelt und gebaut, die geltenden Anforderungen nach europäischen und nationalen Richtlinien werden erfüllt.

Bewahren Sie das Handbuch sorgfältig auf, um im Nachhinein offene Fragen klären zu können. Die Anleitung ist fester Bestandteil des Produktes auch bei Weitergabe an Dritte.

#### Haftungsausschluss

Alle technischen Angaben und Beschreibungen in dieser Bedienungsanleitung wurden mit größter Sorgfalt erstellt. Dennoch sind Fehler nicht völlig auszuschließen. Deshalb weisen wir daraufhin, dass weder eine juristische Verantwortung noch irgendeine Haftung für jedwede Folgen, die auf fehlerhafte Angaben zurückgeführt werden, übernommen wird. Die Beschreibungen, Bilder und technischen Daten können sich im Sinne des technischen Fortschritts ändern. LUPUS-Electronics GmbH behält sich das Recht vor, jederzeit und ohne vorherige Ankündigung Änderungen an den Produkten und an der Bedienungsanleitung vorzunehmen. Es wird keine Garantie für den Inhalt dieses Dokumentes übernommen. Für Mitteilung eventueller Fehler oder Ungenauigkeiten sind wir jederzeit dankbar.

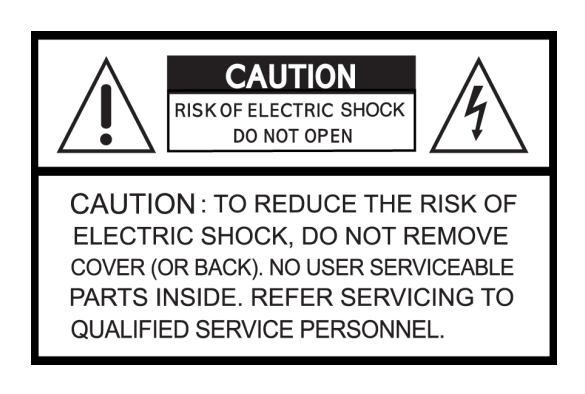

Dieses Symbol soll den Benutzer auf möglicherweise ungeschützte gefährliche Spannungen innerhalb des Gehäuses hinweisen. Diese können unter Umständen einen elektrischen Schlag auslösen.

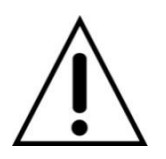

Dieses Symbol soll den Nutzer auf die Nutzungs- und Wartungsinstruktionen in den Benutzerhandbüchern und -unterlagen hinweisen, die dem Produkt beiliegen.

#### **WARNUNG:**

UM DAS RISIKO EINES ELEKTRISCHEN SCHLAGS ZU VERMINDERN, DÜRFEN SIE DAS OFFENE GERÄT ZU KEINER ZEIT NÄSSE ODER FEUCHTIGKEIT AUSSETZEN!

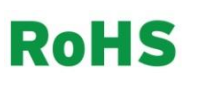

Sämtliche von LUPUS-Electronics GmbH angebotenen bleifreien Produkte erfüllen die Anforderungen der europäischen Richtlinie zur Beschränkung der Verwendung gefährlicher Substanzen (RoHS). Dies bedeutet, dass sowohl der Herstellungsprozess als auch die Produkte absolut "bleifrei" und ohne sämtliche in der Richtlinie aufgeführten gefährlichen Substanzen auskommen.

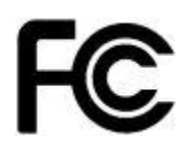

Dieses Gerät wurde getestet und die Einhaltung der Grenzwerte nach Teil 15 der FCC-Regularien für eine Klasse digitaler Geräte festgestellt. Diese Grenzwerte wurden festgelegt, um einen vernünftigen Schutz gegen gesundheitsschädlichen Umgang zu leisten, wenn das Gerät in einem gewerblichen Umfeld betrieben wird. Das Gerät erzeugt und benutzt Funkfrequenz-Energie und kann diese abstrahlen. Außerdem kann das Gerät, wenn es nicht gemäß des Benutzerhandbuches installiert und betrieben wird, andere Funkkommunikation stören. Die Anwendung dieses Gerätes in einer bewohnten Gegend kann zu Störungen führen, die möglicherweise zu Lasten des Benutzers beseitigt werden müssen.

# $\epsilon$

Hiermit erklärt die LUPUS-Electronics GmbH, dass sich das Gerät LUPUS Mobilfunk Temperatur- und Feuchtigkeitssensor (Art. Nr. 14002, EAN 4260195435636) in Übereinstimmung mit den grundlegenden Anforderungen und den übrigen einschlägigen Bestimmungen der Richtlinie 2014/53/EU befindet.

#### Konformität

Konformitätserklärungen aktueller Produkte finden Sie auf unserer Webseite: https://www.lupuselectronics.de/de/service/downloads bei dem jeweiligen Produkt. Konformitätserklärungen von nicht mehr im Verkauf befindlichen Produkten finden Sie hier: https://www.lupuselectronics.de/de/service/eol-produkt-downloads/

Alternativ können Sie diese auch direkt bei uns anfordern: **LUPUS-Electronics GmbH** Otto-Hahn-Str. 12

76829 Landau

info@lupus-electronics.de

#### **Funktionsüberblick**

• LUPUS Cloud IoT-Plattform mit zentralem webbasierten Managementsystem und Smartphone App-Steuerung. Registrierung, Anmeldung und Nutzung von LUPUS Cloud via nativer Android-App, nativer iOS-App und browserbasiertem Webinterface stets kostenfrei.

• Realtime-Dashboardanzeige des Status aller im Einsatz befindlichen Mobilfunk Temperatur-Feuchtigkeitsmelder auf einen Blick. Dashboardansicht wählbar nach Karte, Kacheln und Listen.

• Mehrstufige zentrale Administration, umfangreiches Rechtemanagement, voreinstellbare

User-Rollen nach Eigentümer, Administrator, Installateur, lokaler Benutzer

und benutzerdefinierter User.

• Zuordnung der Sensoren nach Land, Stadt, Gebäude, Wohnungs- oder Nutzungseinheit.

Eingabe dieser Liegenschaftsdaten manuell per Assistent oder

Spreadsheet möglich.

• Einfache Installation und Hinzufügen des Sensors per QR-Code Scan in der App.

Der LUPUS Mobilfunk Temperatur- Feuchtigkeitsmelder erhält eine ID Nummer und wird durch die

genaue lokale Zuordnung mit seinem exakten Standort verknüpft.

• Sendet PUSH Miteilungen (Rauchwarnmeldung, Mängelmiteilungen, Statusmiteilungen) an mobile Endgeräte und Emails sowie Nachrichten in das Webinterface mit exakter Ortsangabe des Mobilfunk Temperatur- Feuchtigkeitsmelders.

• 10 Jährige Dokumentation und Speicherung der automatischen Ferninspektion.

• Einfaches Alarmmanagement: Bewohner/Mieter/Eigentümer/Nutzer einladen,

um PUSH Miteilungen auf mobile Endgeräte zu erhalten. Bewohner haben die

Möglichkeit, Alarme dauerhaft oder periodisch mit 3. Personen zu teilen.

• Einfaches Ticketsystem: Senden Sie Mitarbeitern Aufgaben wie Melderinstallation,

Überprüfung oder Austausch über ein internes Ticketsystem.

• API Schnittstellen um Partner Plattformen, Services und Apps anzubinden.

• Optionale Aufschaltung auf Notrufserviceleitstellen oder optional auf den LUPUS24

NSL-Service via Contact ID SIA 09 Protokoll möglich.

#### Bestimmungsgemäße Verwendung

Verwenden Sie das Gerät ausschließlich für den Zweck für den es gebaut und konzipiert wurde. Jede andere Verwendung gilt als nicht bestimmungsgemäß!

Der LUPUS Mobilfunk Temperatur- und Feuchtigkeitssensor ist ein Sensor, der eine intelligente Lösung für eine gesündere und komfortable Umgebung zu Hause ermöglicht. Schützen Sie Ihr Zuhause durch die Überwachung der Temperatur und Luftfeuchtigkeit in Ihrem Haus und erhalten Benachrich}gungen, wenn das Raumklima unerwünscht wird und entsprechende Gegenmaßnahmen einleiten.

Halten Sie Kinder von Verpackungsmaterialien und Kleinteilen fern. Es besteht Erstickungsgefahr. Vor Gebrauch ist jegliches Verpackungsmaterial zu entfernen.

#### Lieferumfang

LUPUS Mobilfunk Temperatur- und Feuchtigkeitssensor inkl. 3V CR123Batterie.

#### Sicherheitsbestimmungen

Um eine einwandfreie Gerätefunktion zu gewährleisten, beachten Sie bitte die

folgenden Punkte:

- Das Gerät darf nicht abgedeckt werden!
- Das Gerät darf nicht überstrichen oder mit Tapeten überklebt werden!
- Sie dürfen das Gerät keinesfalls öffnen oder reparieren. Bei Nichtbeachtung erlischt

die Garantie

• Besonders hohe elektromagnetische Strahlungen können die Funktion des Melders

beeinträchtigen. Installieren Sie den Melder deshalb nicht in der Nähe von

Geräten, die elektromagnetische Strahlung aussenden (z.B. Mikrowellen) oder in

der Nähe von Magneten.

• ACHTUNG: Bei der Montage besteht möglicherweise Sturzgefahr. Verwenden

Sie eine sichere, standfeste Leiter, und bedienen Sie sich der Hilfe anderer!

• Diese Bedienungsanleitung unterstützt bei der Einrichtung Ihres LUPUS Mobilfunk Temperatur-Feuchtigkeitsmelders. Befolgen Sie die hierin enthaltenen Anweisungen für den ordnungsgemäßen

Betrieb des Geräts. Weitere Unterstützung finden Sie auch in unserem FAQ-Bereich unter https://www.lupus-electronics.de/de/service/faq/.

Bei allen weiteren Fragen erreichen Sie unsere Hotline unter 06341-935530.

#### Technische Daten

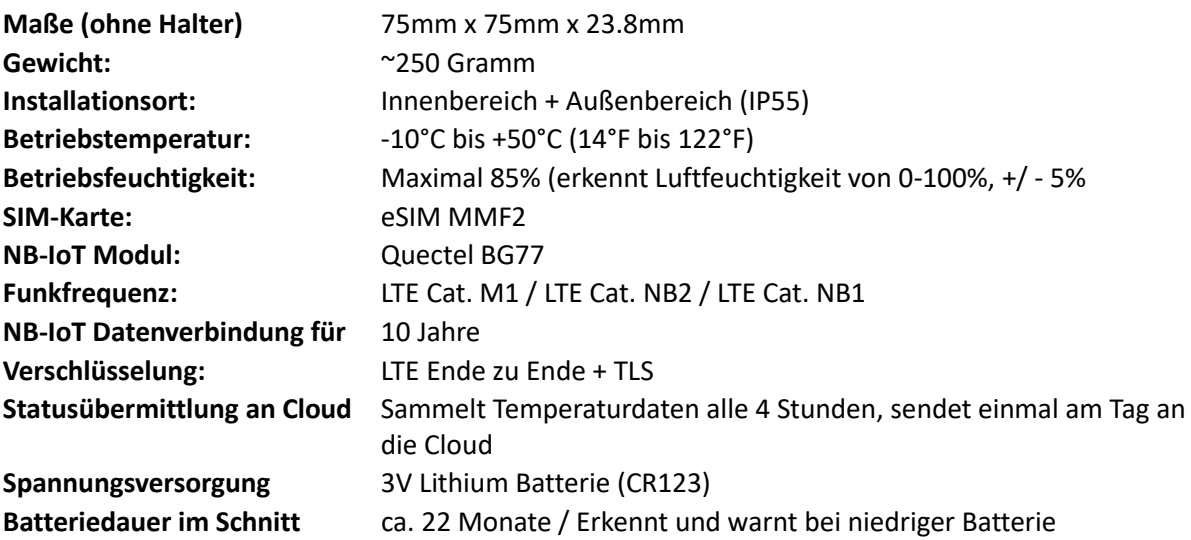

#### **LUPUS CLOUD**

#### Registrieren Sie sich auf LUPUSCLOUD.com

Damit Sie Ihren neuen LUPUS Mobilfunk Temperatur- und Feuchtigkeitssensor installieren und verwenden können, müssen Sie sich zunächst auf LUPUS Cloud als User registrieren. Öffnen Sie bitte ein Browserfenster auf Ihrem Mac oder PC und gehen au[f www.lupuscloud.com.](http://www.lupuscloud.com/) Alternativ können Sie auch die APP "LUPUS Cloud" verwenden. Es gibt zwei Arten von Usern:

- Personal User
- Unternehmens-/bzw. Company User

Der **Personal User** ist vorgesehen für

- 1. Alle privaten Haus- und Wohnungseigentümer, die nicht als gewerbliche Eigentümer fungieren.
- 2. Alle Mieter, die die Alarme Ihrer Mobilfunk Temperatur- Feuchtigkeitsmelder auf dem Smartphone empfangen wollen.
- 3. Alle gewerblichen User, die eine Einladung für ein bereits bestehendes Unternehmenskonto oder für ein gewerbliches Gebäude erhalten haben.

Der **Company User** ist vorgesehen für gewerbliche Eigentümer, die ein Unternehmenskonto benötigen. Unter einem Unternehmenskonto können alle zugehörigen Liegenschaften samt Sensoren des Unternehmens eingerichtet und geführt werden. Nach der Registrierung erhalten Sie eine Bestätigungsemail an die angegebene Email-Adresse. Klicken Sie einfach auf den Bestätigungslink.

#### Laden Sie kostenlos die LUPUS Cloud-App

Scannen Sie einfach die unten abgebildeten QR-Codes für Android oder iOS und laden Sie sich die App kostenlos herunter:

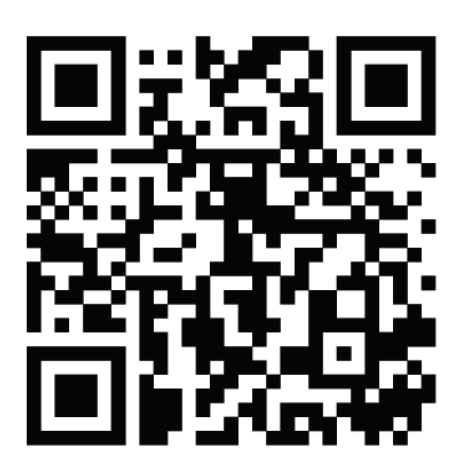

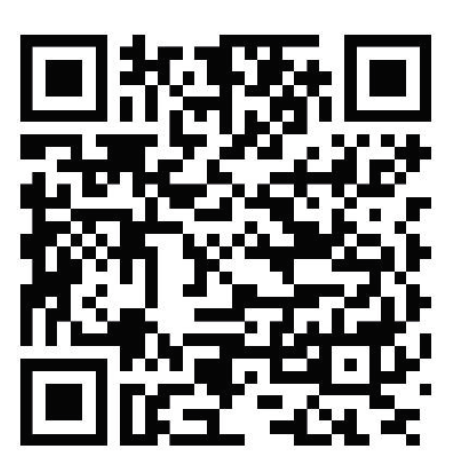

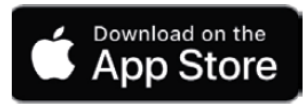

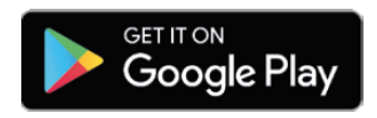

Öffnen Sie die App und melden sich mit Ihrem Login in der App an.

Es öffnet sich dieselbe Benutzeroberfläche, die Sie bereits von Ihrem PC oder Mac kennen.

#### Erstellen Sie ein Gebäude

Diese Funktion kann sowohl an Ihrem Mac oder PC als auch an Ihrem Smartphone ausgeführt werden. Mit Ihr ordnen Sie dem Mobilfunk Temperatur- Feuchtigkeitsmelder seinen exakten Standort zu. Klicken Sie hierzu

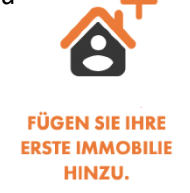

Anschließend öffnet sich ein Fenster, in dem Sie Name und Adresse der Immobilie eintragen. Am einfachsten ist dies über die Autovervollständigung in der 2. Zeile:

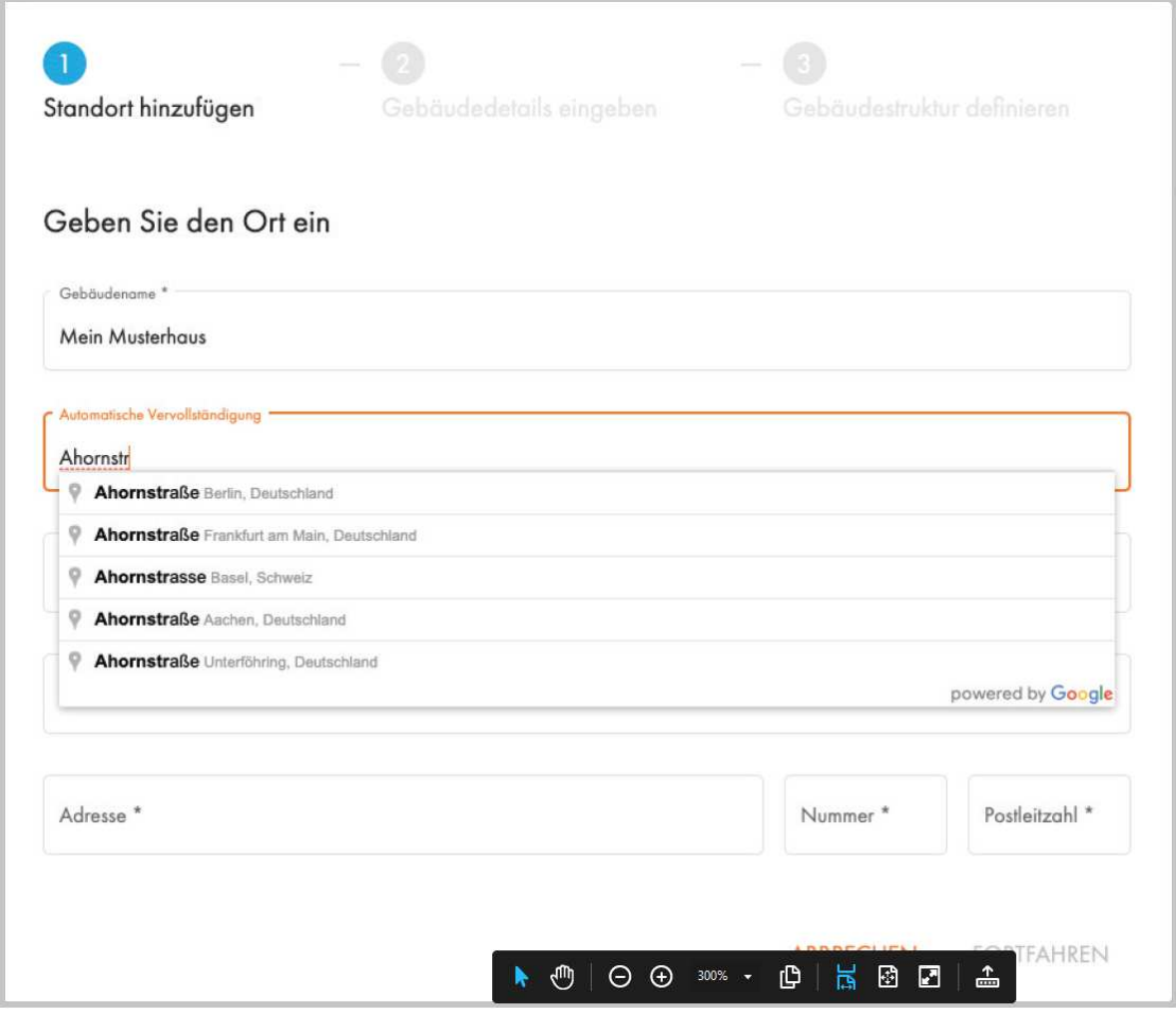

ist die Adressvervollständigung korrekt klicken Sie auf "Fortfahren". Im nächsten Schritt wählen Sie den Gebäudetyp, den Sie erstellen wollen und klicken Sie auf "Fortfahren".

Im aktuellen Beispiel entscheiden wir uns für den Mehrfamilienhaustyp "Wohnhaus".

Klicken Sie auf "Neues Element hinzufügen" und auf "Stockwerk":

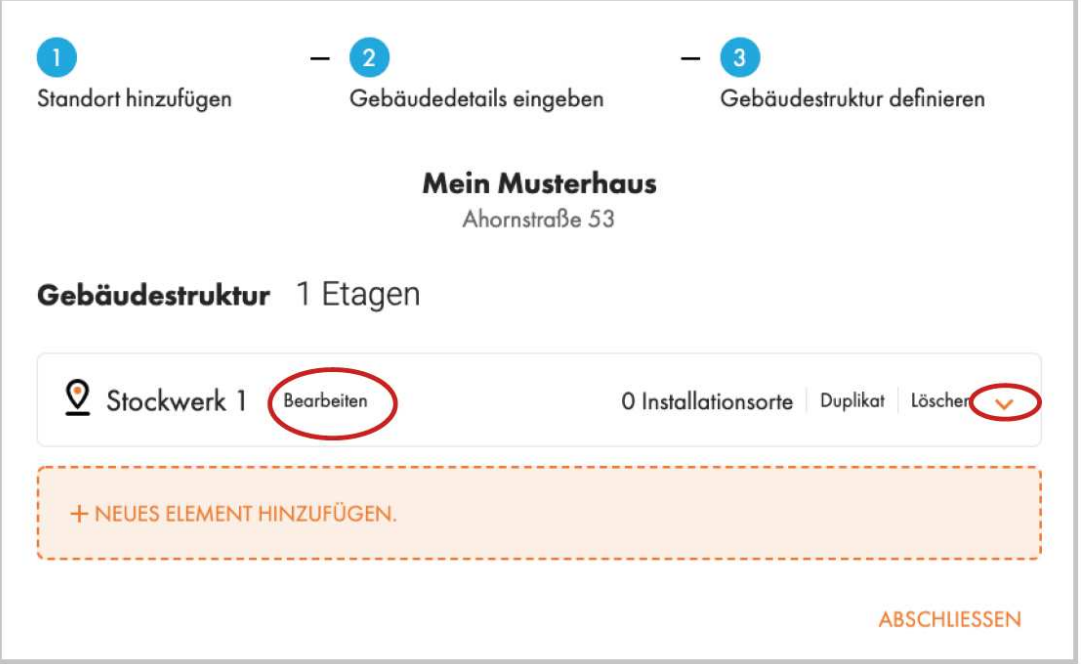

Nun haben Sie Ihr erstes Stockwerk erstellt. Klicken Sie auf "Bearbeiten", um dem Stockwerk einen Namen zu geben, z.B. Erdgeschoss. Klicken Sie nun auf den orangenen Pfeil, um dem Stockwerk Elemente hinzuzufügen.

**PROFITIPP**: Fügen Sie nur solche Elemente, Räume und Wohnungen zu, in die später

auch Melder installiert werden.

![](_page_11_Picture_28.jpeg)

In unserem Beispiel haben wir "Wohnung" ausgewählt. Auch hier besteht nun die Möglichkeit, die "Wohnung" umzubenennen, wie dies auch bei allen anderen Gebäudeelementen immer möglich ist. Klicken Sie nun in der neuen Leiste auf den orangenen Pfeil, um innerhalb der "Wohnung" neue Elemente hinzuzufügen, z.B. Flur oder Räume.

![](_page_12_Picture_16.jpeg)

Gibt es auf einem Stockwerk mehrere Wohnungen, so kann man bei ähnlicher Wohnungsaufteilung, die bereits gestaltete Wohnung einfach duplizieren und danach ggf. weitere Räume hinzufügen:

![](_page_13_Picture_20.jpeg)

![](_page_13_Picture_21.jpeg)

Ähneln sich die Stockwerke, so können auch diese einfach dupliziert werden. Selbst wenn es Unterscheidungen gibt, ist das Duplizieren oft der schnellere Weg. Anpassungen in Wohnungen oder der Wohnungsanzahl kann dann danach gemacht werden:

![](_page_14_Picture_47.jpeg)

Ist das Gebäude fertig gestaltet klicken Sie auf "Abschließen". Das Gebäude wird nun über die Kachelund Map-Ansicht angezeigt:

![](_page_14_Picture_48.jpeg)

![](_page_14_Figure_3.jpeg)

#### LUPUS Mobilfunk Temperatur- und Feuchtigkeitssensor hinzufügen

Legen Sie die Batterie in den Mobilfunk Temperatur- Feuchtigkeitsmelder. Betreten Sie den Raum, in dem der Temperatur- Feuchtigkeitsmelder installiert werden soll. Öffnen Sie Ihre LUPUS Cloud App und loggen Sie sich ein. Wählen Sie in der App den exakten Ort/Raum aus, in dem Sie sich gerade - hinzufügen" Icon. befinden und klicken Sie auf da

![](_page_15_Picture_2.jpeg)

Folgen Sie nun dem Einrichtungsassistent:

![](_page_15_Picture_4.jpeg)

Fertig! Ihr LUPUS Mobilfunk Temperatur- und Feuchtigkeitssensor ist nun eingerichtet.

Zur Konfiguration finden Sie ein Zahnrad- <a>
Symbol auf der Einstellungsseite des Sensors:

![](_page_16_Picture_18.jpeg)

Klicken Sie auf das Symbol, um folgende Einstellungsseite zu öffnen:

![](_page_16_Picture_19.jpeg)

Hier können Sie die gewünschten Einstellungen vornehmen und dem Sensor übermitteln. Beachten Sie unbedingt, dass die Einstellungen nur übermittelt und hier nicht permanent gespeichert / aktualisiert werden.

Die Benachrichtigungen für diesen Sensor stellen Sie über das  $\frac{25}{3}$ - Symbol in den übergeordneten Kacheln ein.

![](_page_17_Picture_12.jpeg)

LUPUS-Electronics GmbH | Oto-Hahn-Str. 12 | 76829 Landau | 06341 93553-0 | info@lupus-[electronics.de](mailto:info@lupus-electronics.de)